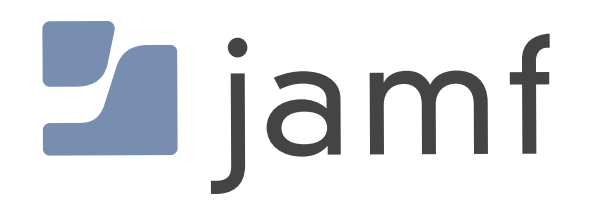

# Create a Jamf Smart Group for the Current Version of macOS

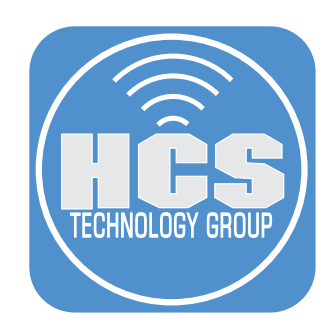

## Contents

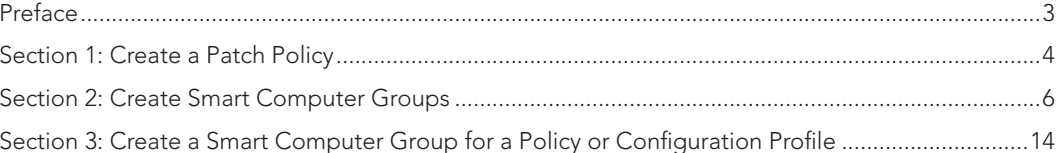

<span id="page-2-0"></span>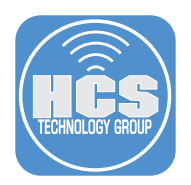

## Preface

In Jamf, Smart Computer Groups are a good way of filtering your devices with specific attributes. Combine this with Patch managment and you will be able to view devices that are in compliance with your company policy. For example, you may want to find out which of your Mac computers have the current macOS or which Mac computers may have the different versions of the same macOS. This guide will show you how to create a Smart Computer Group based off of Patch management.

This guide used the following:

- Mac Computer running macOS Sonoma (various versions)
- Jamf Pro Server version 11.2

<span id="page-3-0"></span>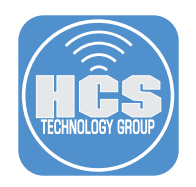

## Section 1: Create a Patch Policy

1. Log in to your Jamf Pro Server.

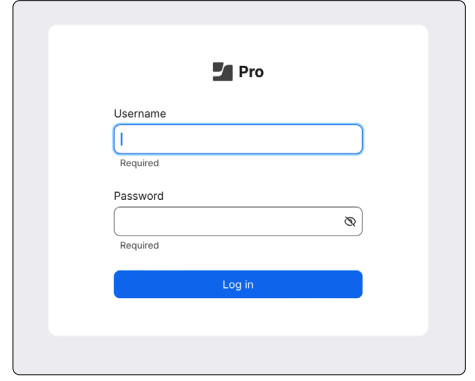

- 2. Click Computers.
- 3. Under Content Management, click Patch Management.
- 4. Click New.

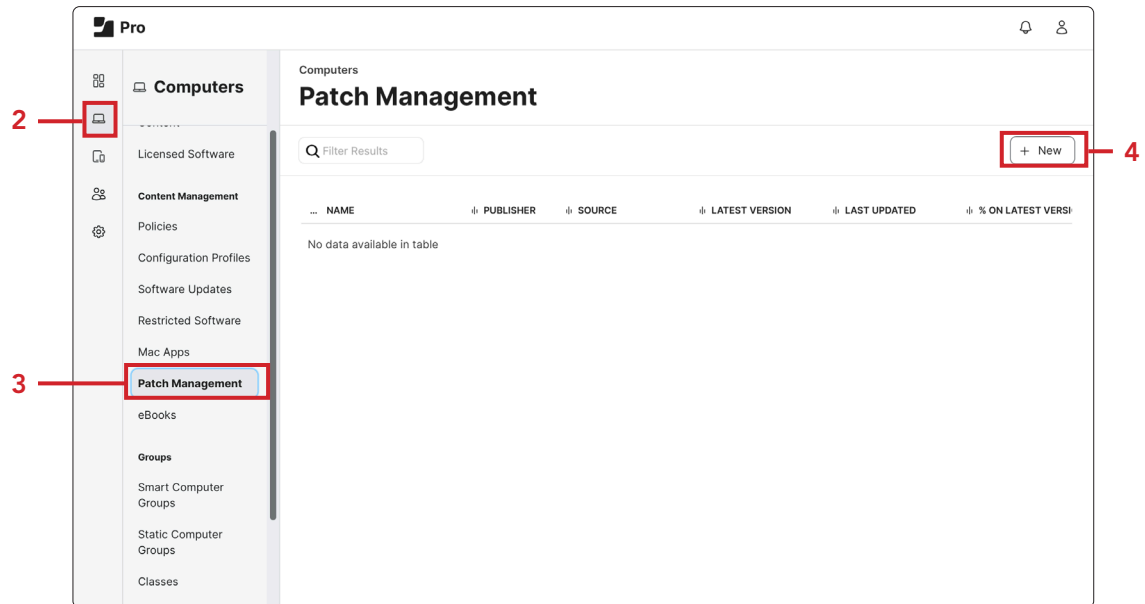

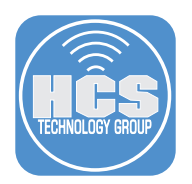

5. In the search field, enter "Apple macOS."

6. In this example we will choose "Apple macOS Sonoma". Click  $(\pm)$ ) for Apple macOS Sonoma.

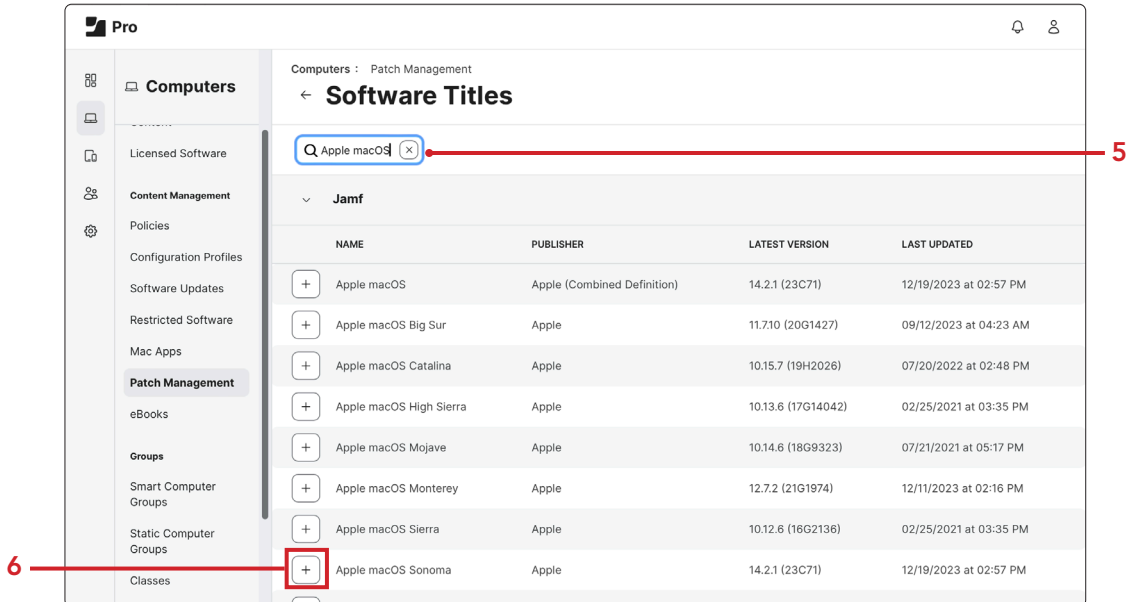

- 7. Click Edit to add a Category and Notifications. In this example, we selected macOS Updates and selected the checkboxes for Jamf Pro Notification and Email.
- 8. Click Save.

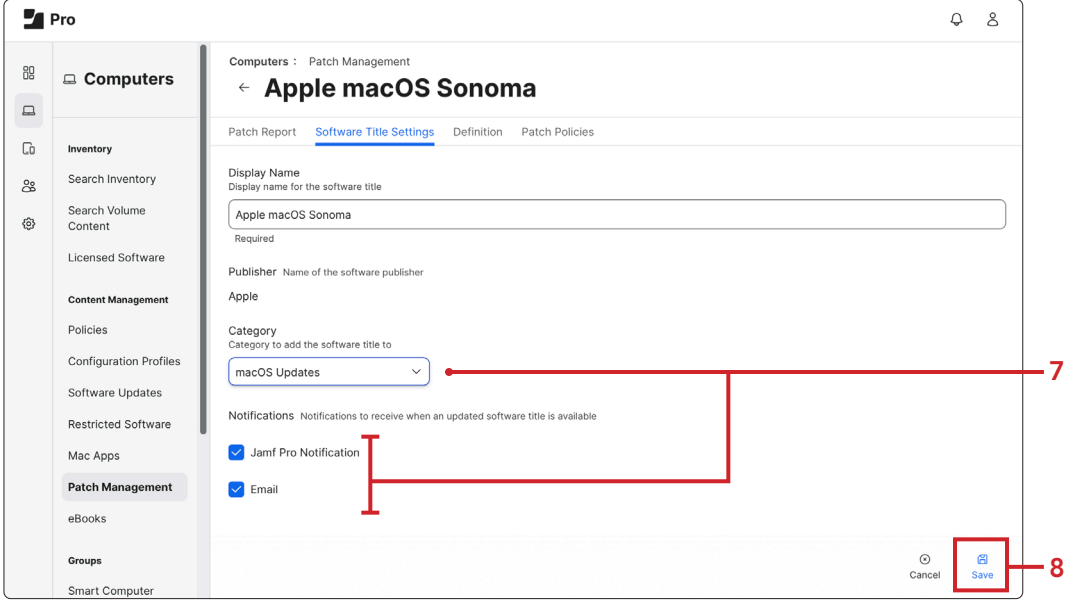

<span id="page-5-0"></span>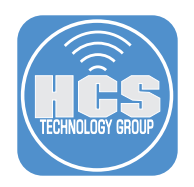

## Section 2: Create Smart Computer Groups

- 1. Click Smart Computer Group
- 2. Click New.

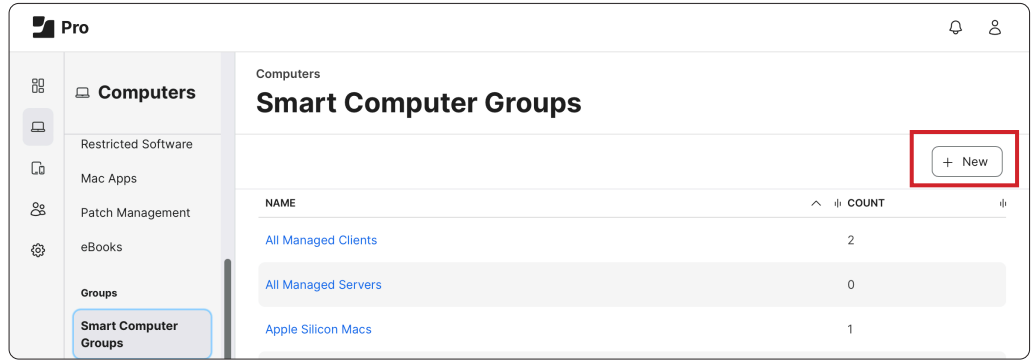

- 3. In the Display Name enter a name of your choosing. For this guide we are using "macOS Sonoma - Current Version."
- 4. Click Criteria.

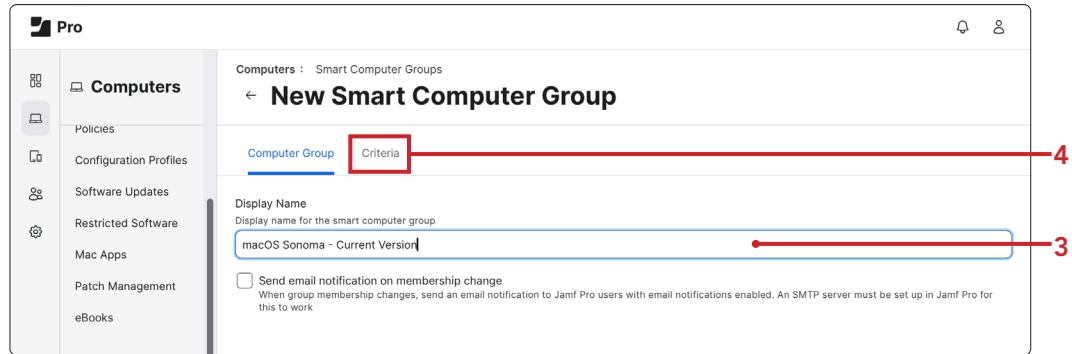

5. Click Add.

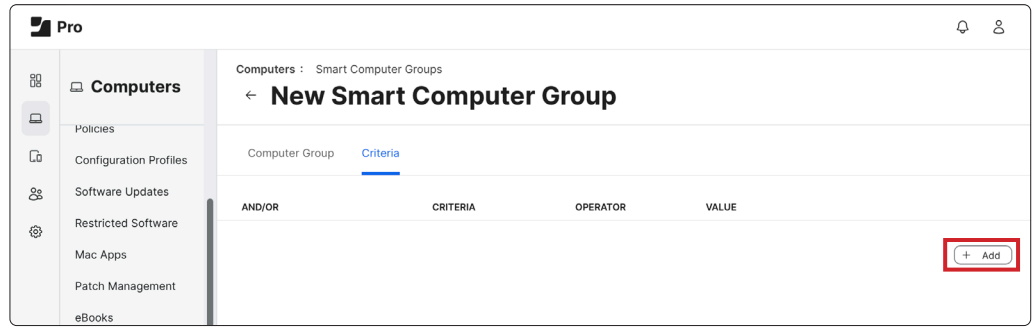

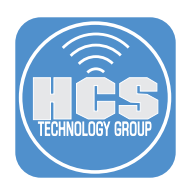

6. Click Show Advanced Criteria.

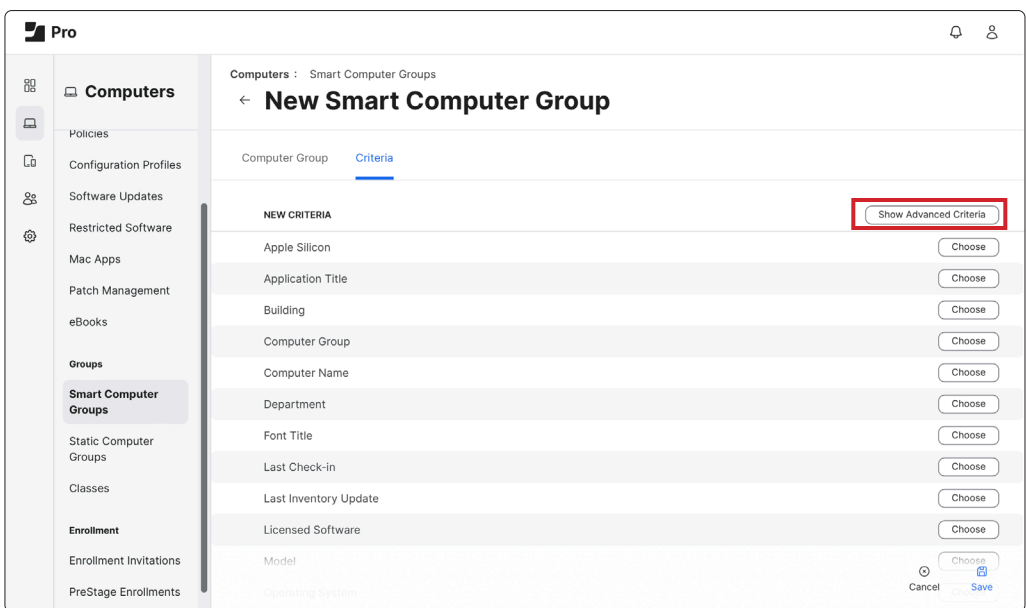

7. Scroll down and click Choose for Patch Reporting Software Title.

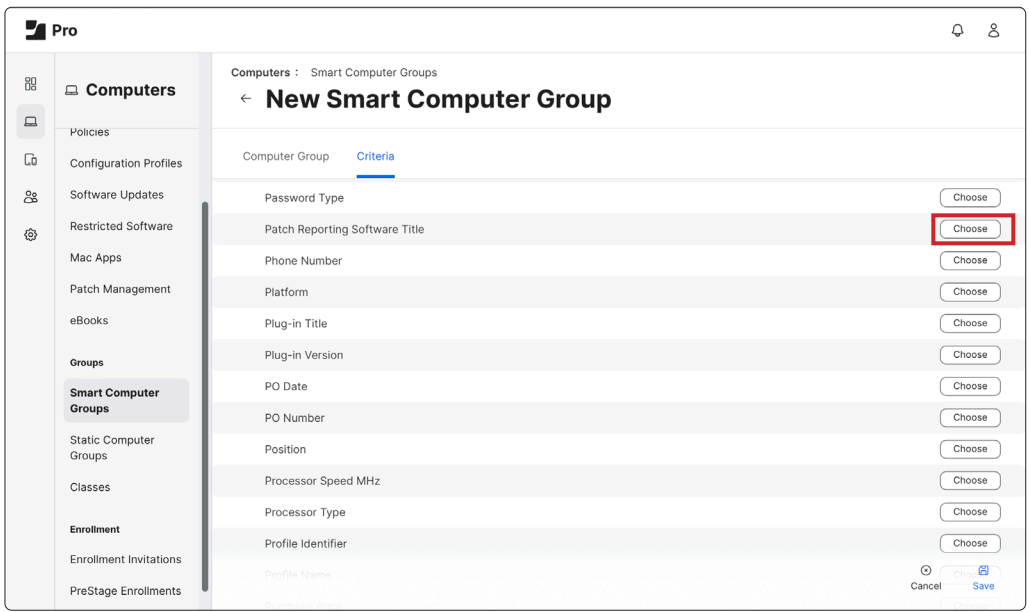

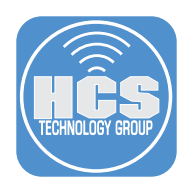

8. Click Choose for Patch Reporting: Apple macOS Sonoma.

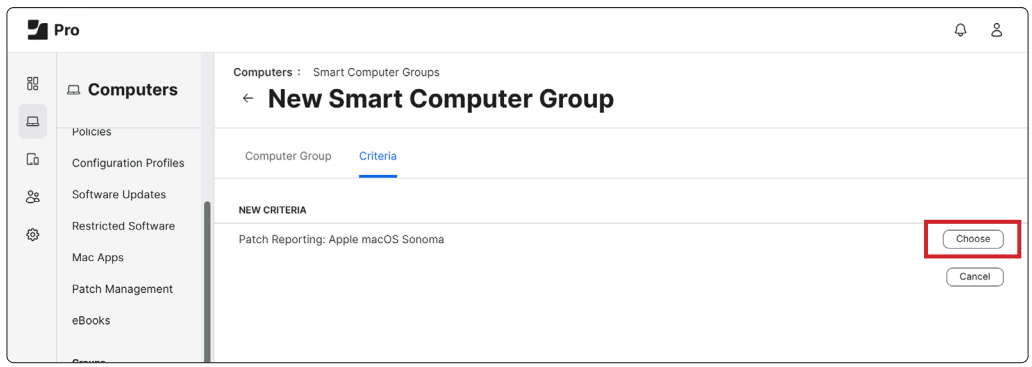

9. Click the Value listing  $(\cdots)$  to the right of Value.

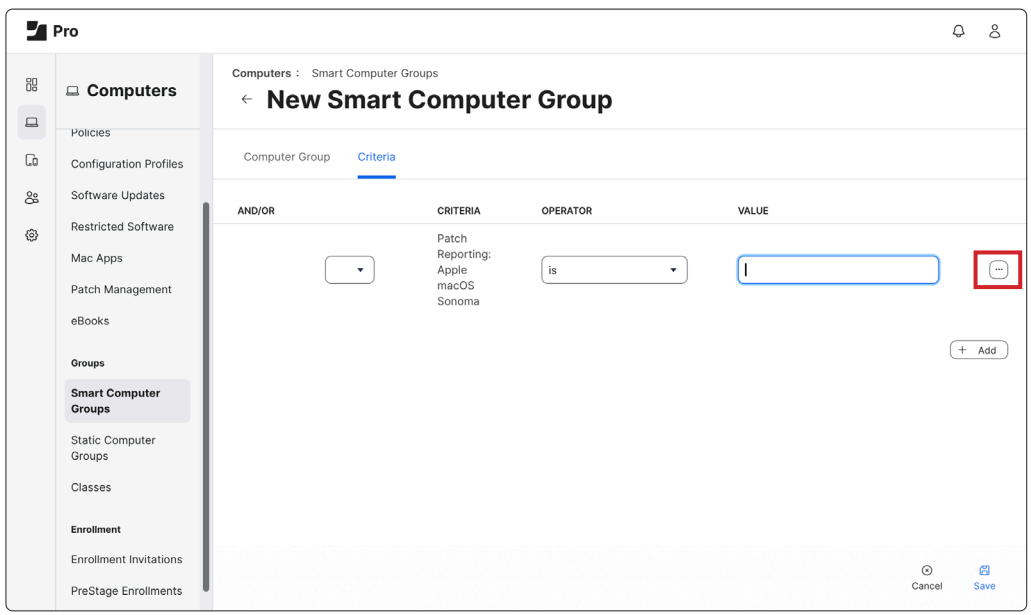

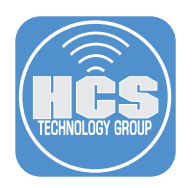

10. Click Choose for Latest Version.

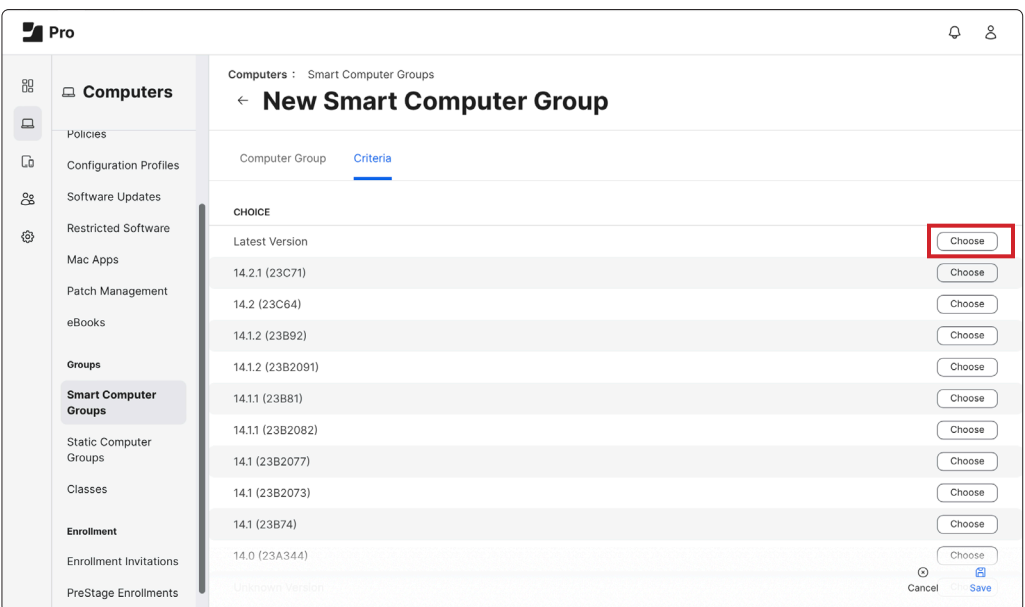

11. Click Save. Optionally, you may click Show in Jamf Pro Dashboard.

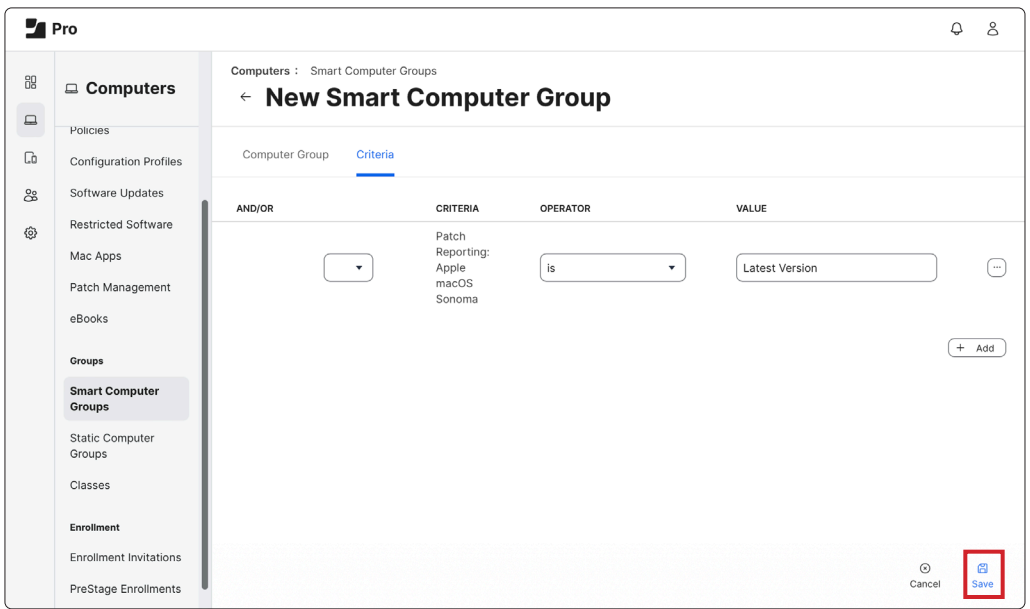

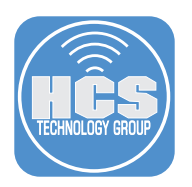

12. Click View to see your results.

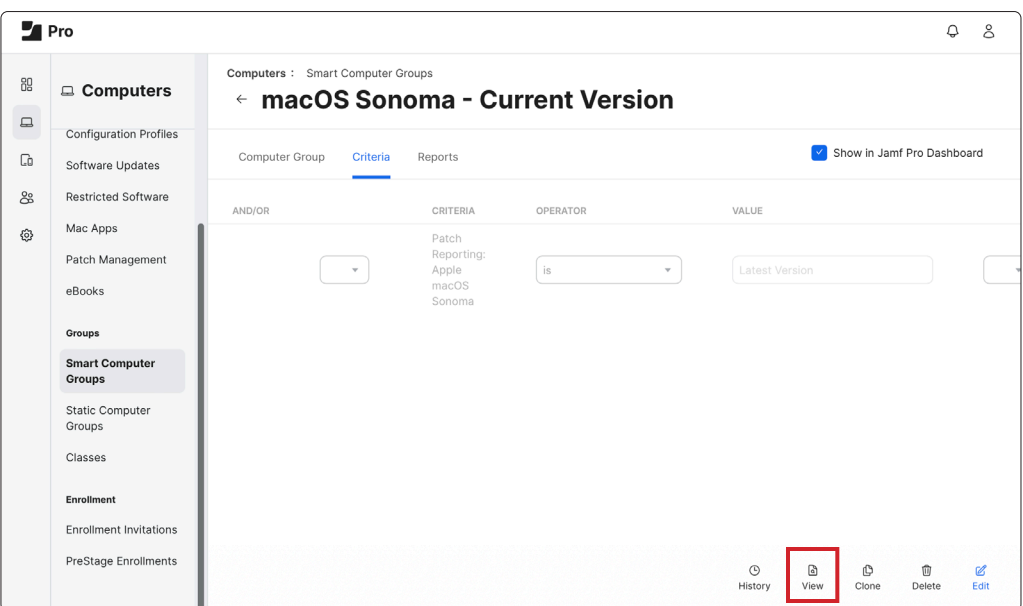

13. Confirm your results. In this example, there is one Mac with the current version of macOS Sonoma.

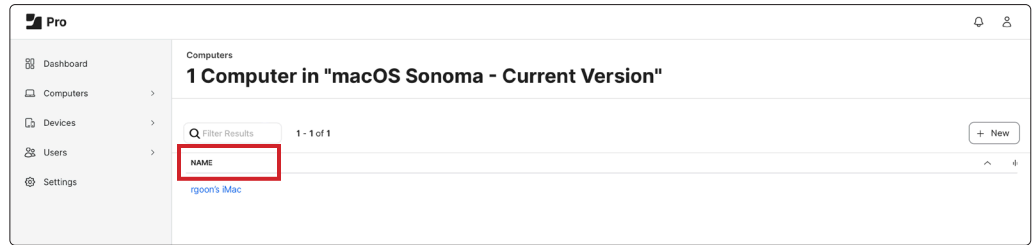

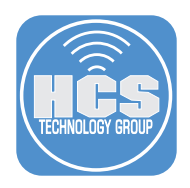

- 14. We will create another Smart Computer Group to view the Macs that are not on the current version of Sonoma. Click Computers.
- 15. Click Smart Computer Groups.
- 16. Click macOS Sonoma Current Version.

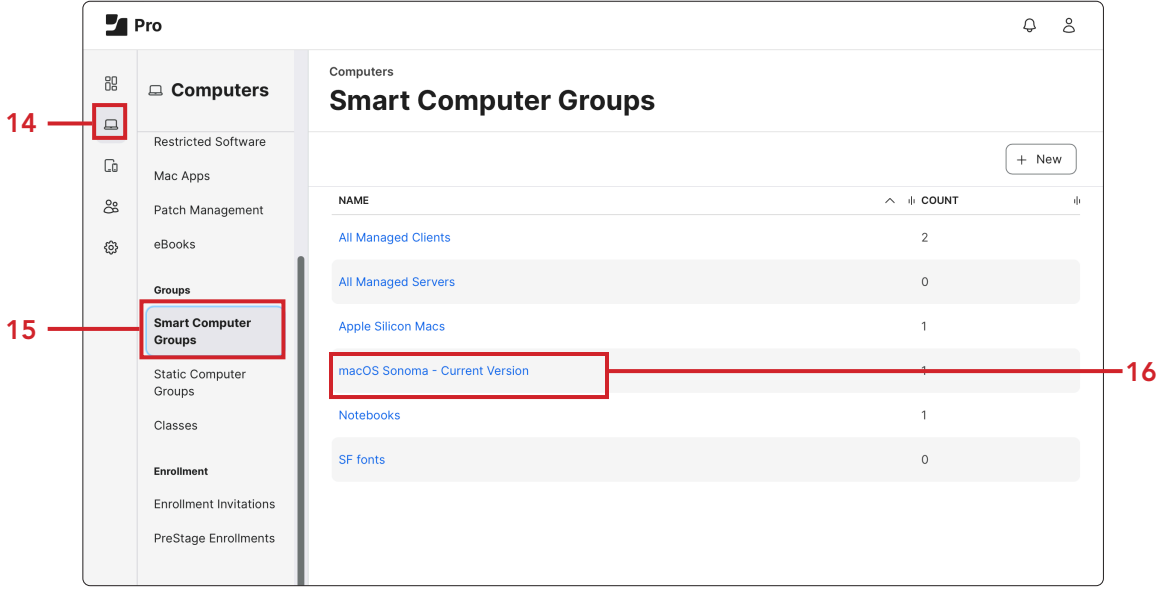

17. Click Clone.

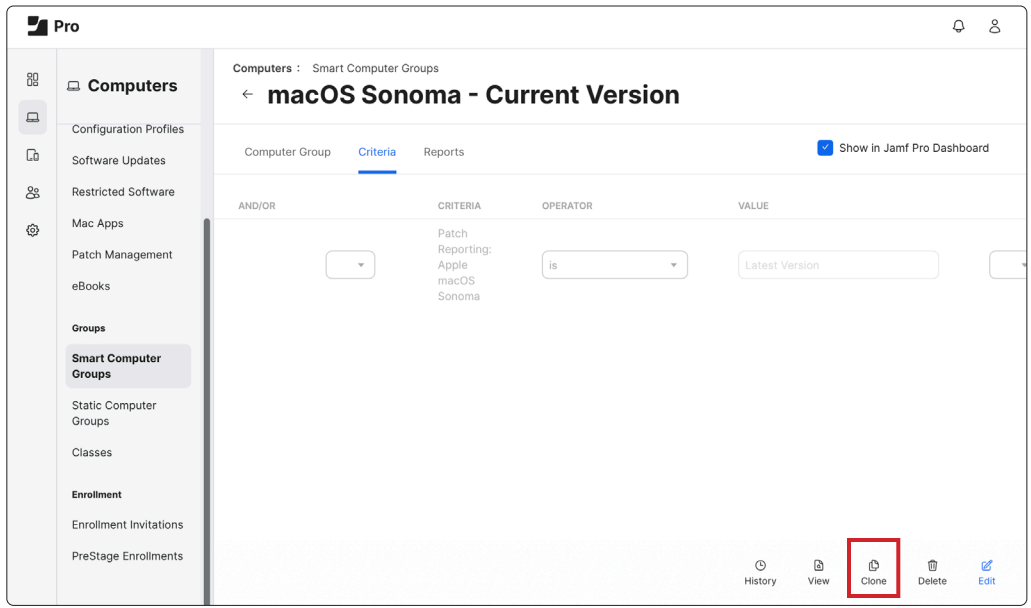

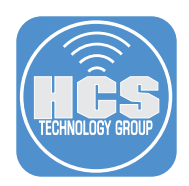

- 18. Change the display name from "macOS Sonoma Current Version copy" to "macOS Sonoma Out of Date".
- 19. Click Criteria.

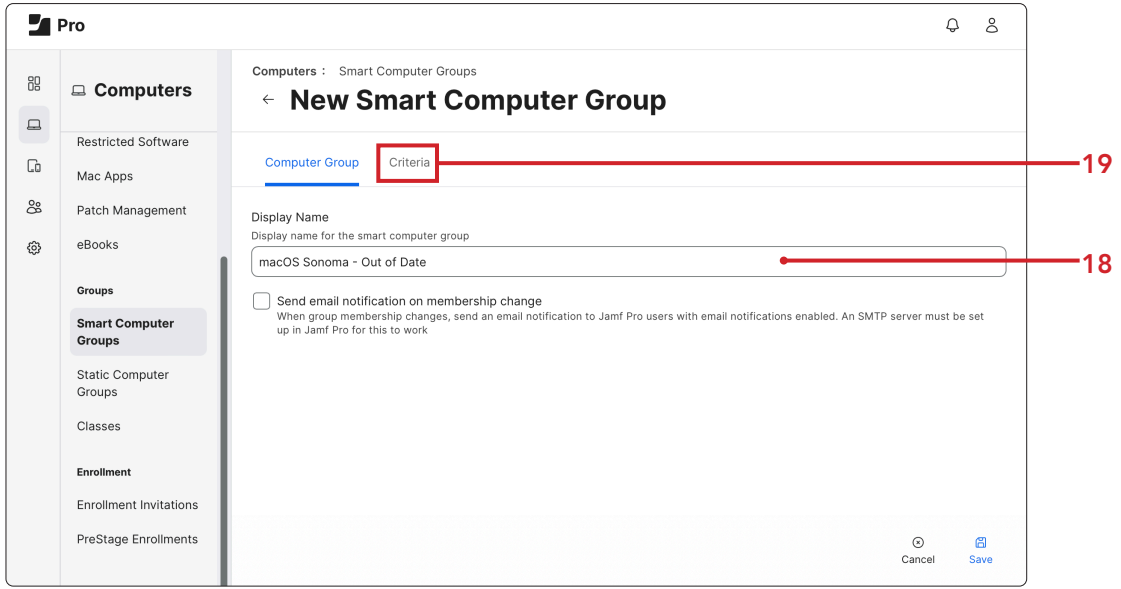

- 20. Change the Operator from "is" to "less than".
- 21. Click Save.

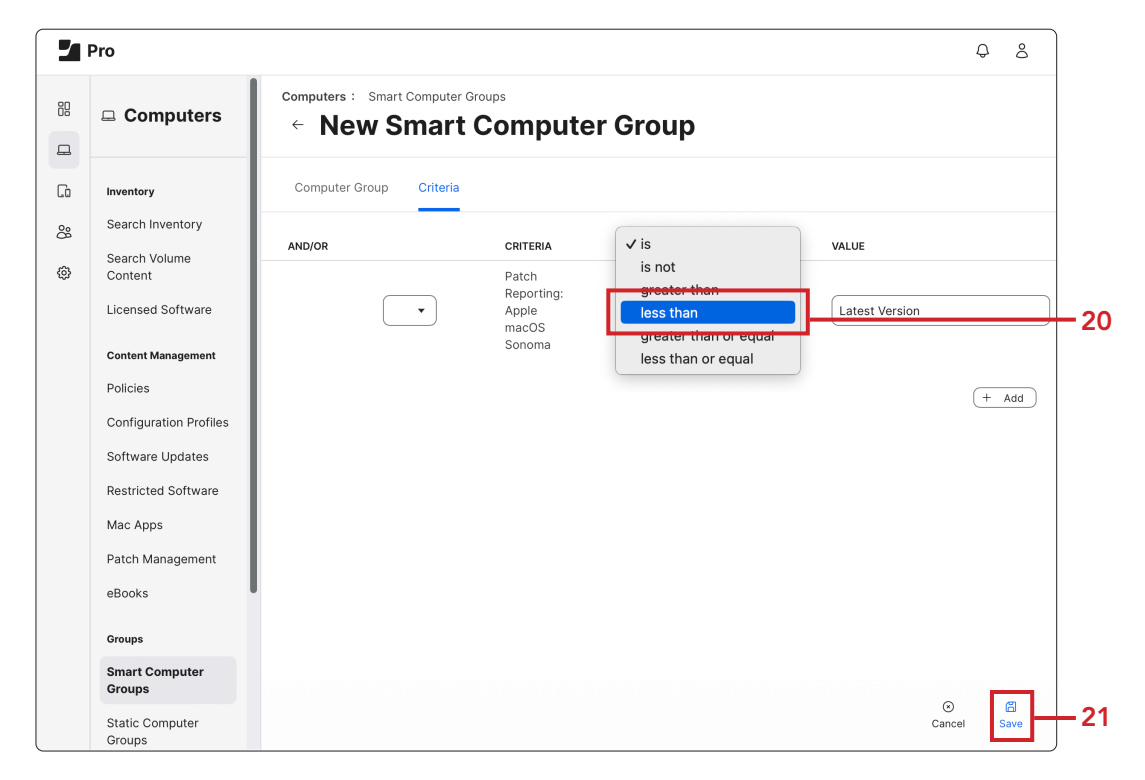

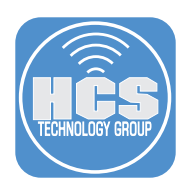

#### 22. Click View.

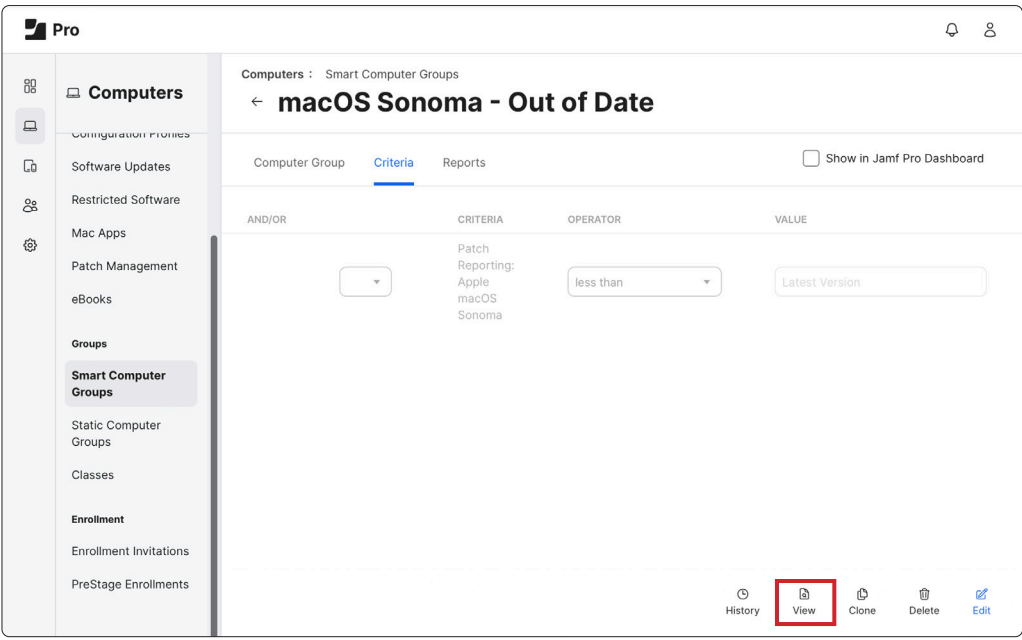

23. Confirm your results. In this example, we found one Mac that does not have the current version of macOS Sonoma.

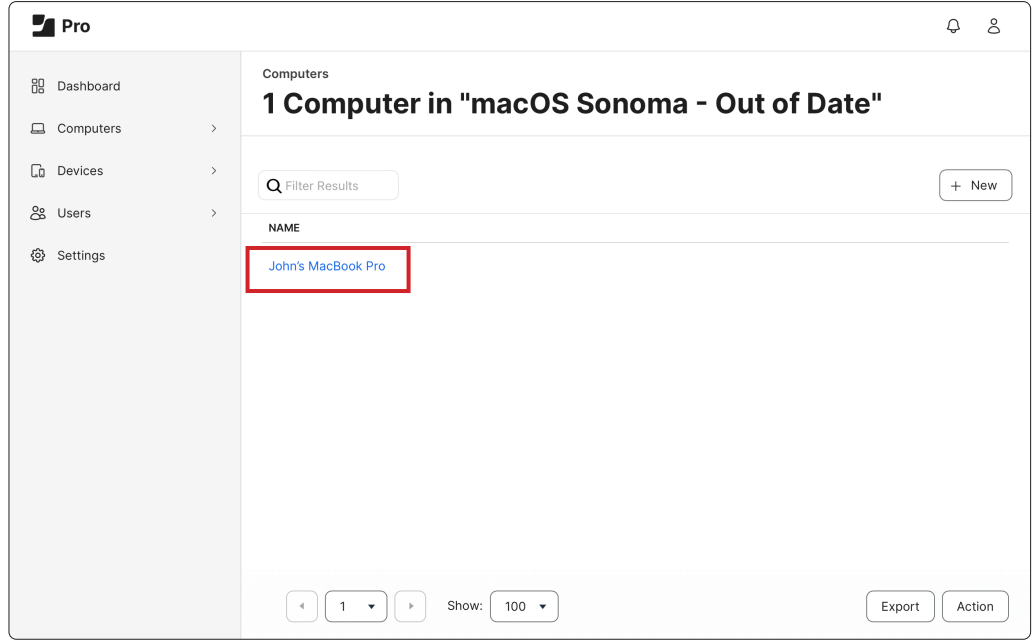

<span id="page-13-0"></span>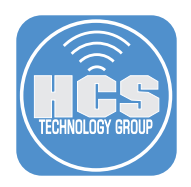

## Section 3: Create a Smart Computer Group for a Policy or Configuration Profile

Since this particular criteria was used for reporting, you will get the following error while scoped for a policy or configuration profile:

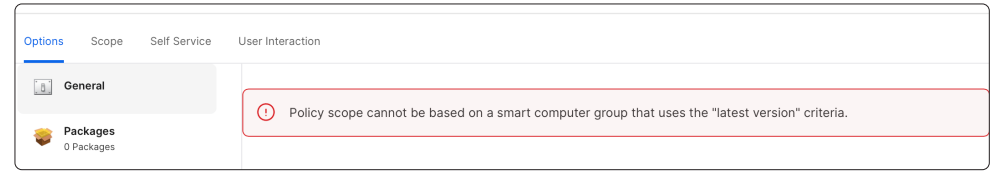

If you would like this criteria to be used as a scope for a policy or configuration profile, follow these steps.

- 1. Click Computers.
- 2. Click Smart Computer Group
- 3. Click New.

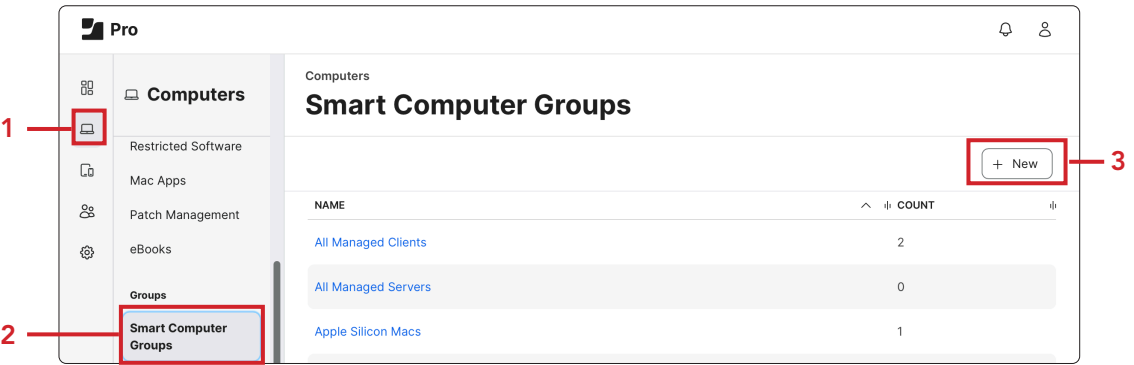

- 4. In the Display Name enter a name of your choosing. For this guide we are using "macOS Sonoma - Out of Date Policy."
- 5. Click Criteria.

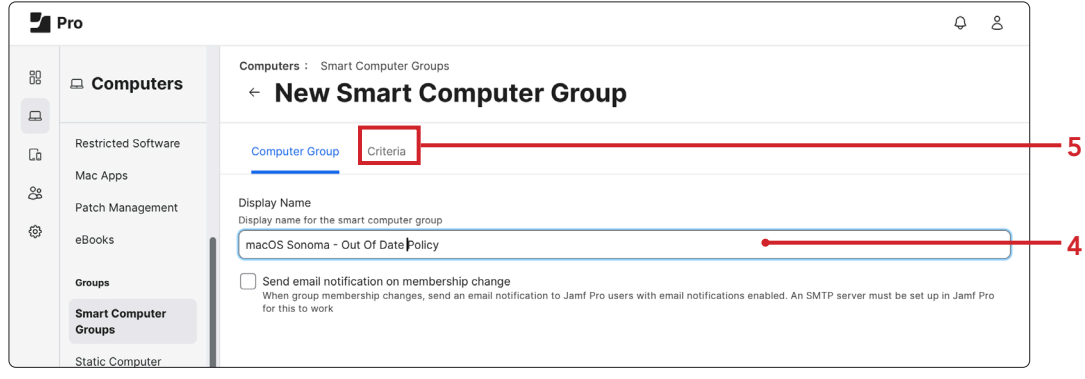

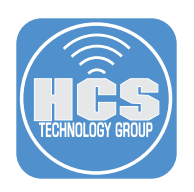

#### 6. Click Add.

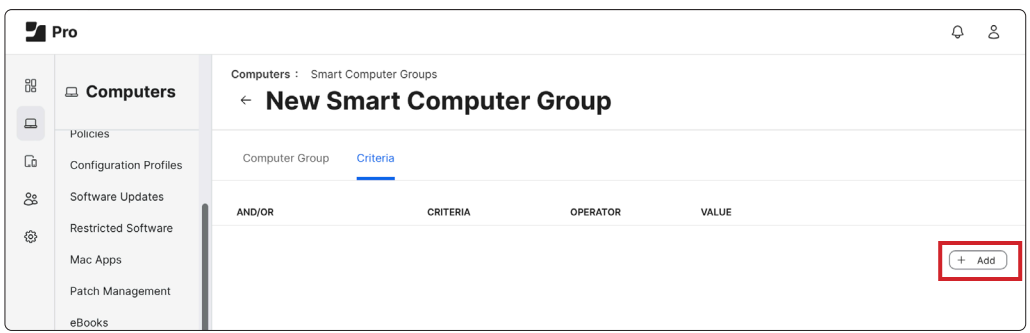

7. Click Show Advanced Criteria.

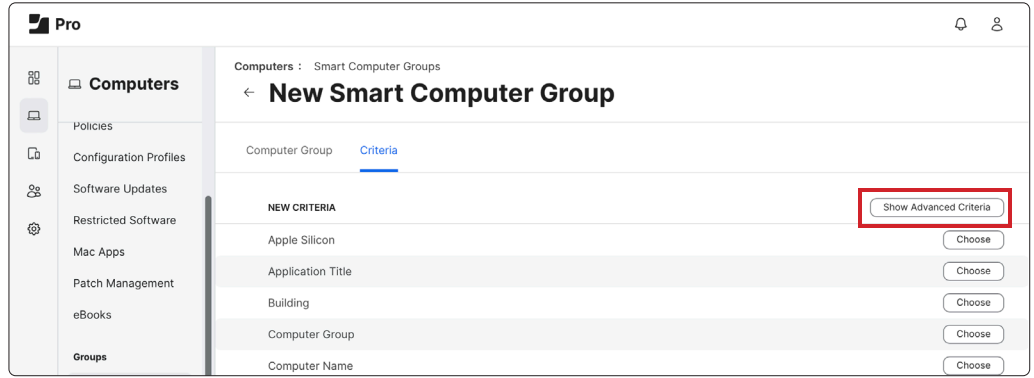

8. Scroll down and click Choose for Computer Group.

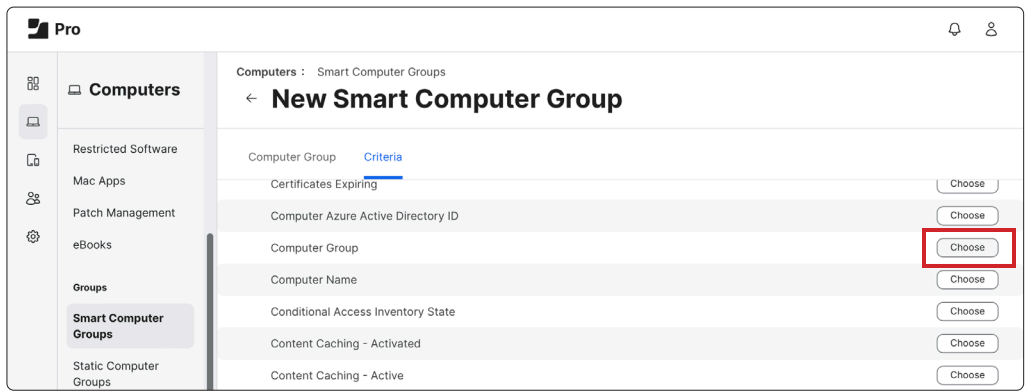

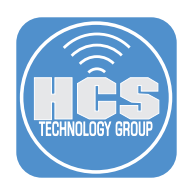

9. Click the Value listing  $(\cdots)$  to the right of Value.

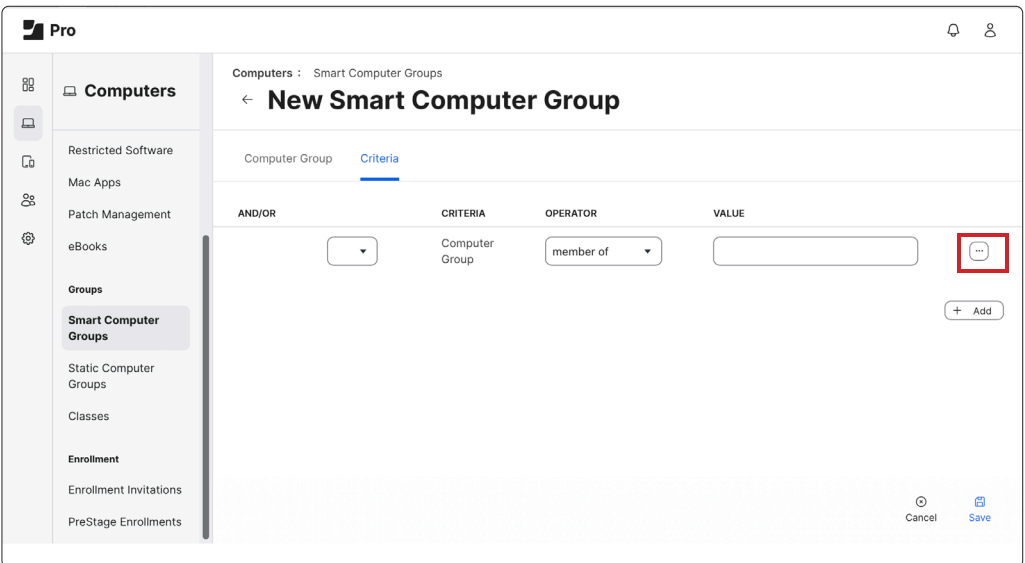

10. Click Choose for "macOS Sonoma - Out of Date."

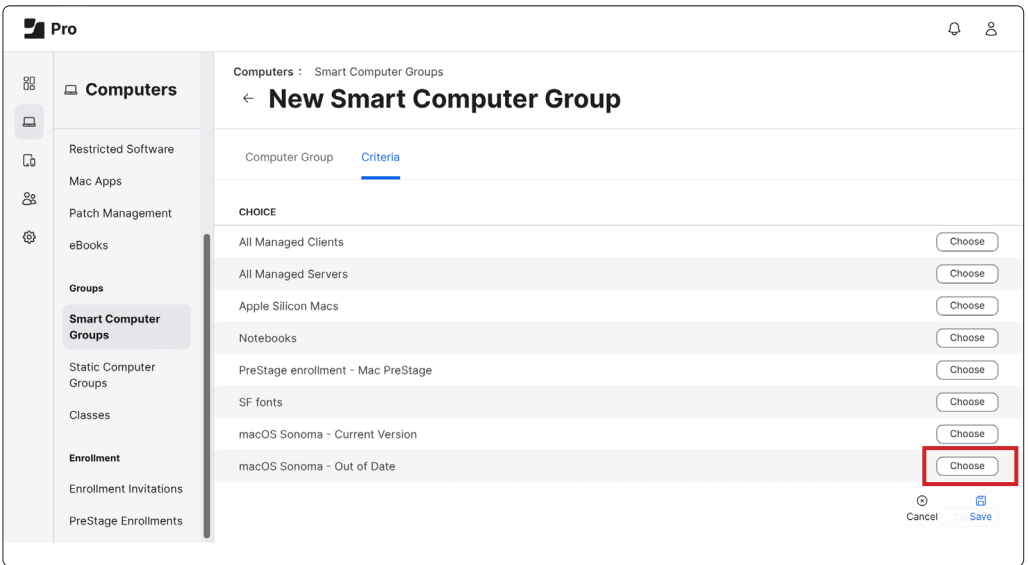

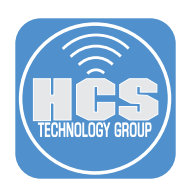

11. Click Save.

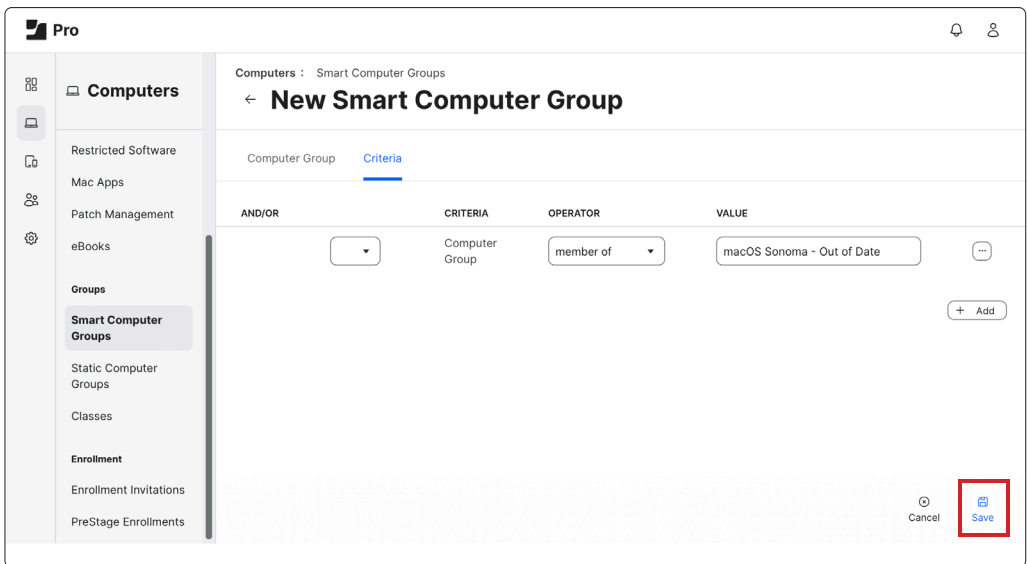

12. Click View to view your results.

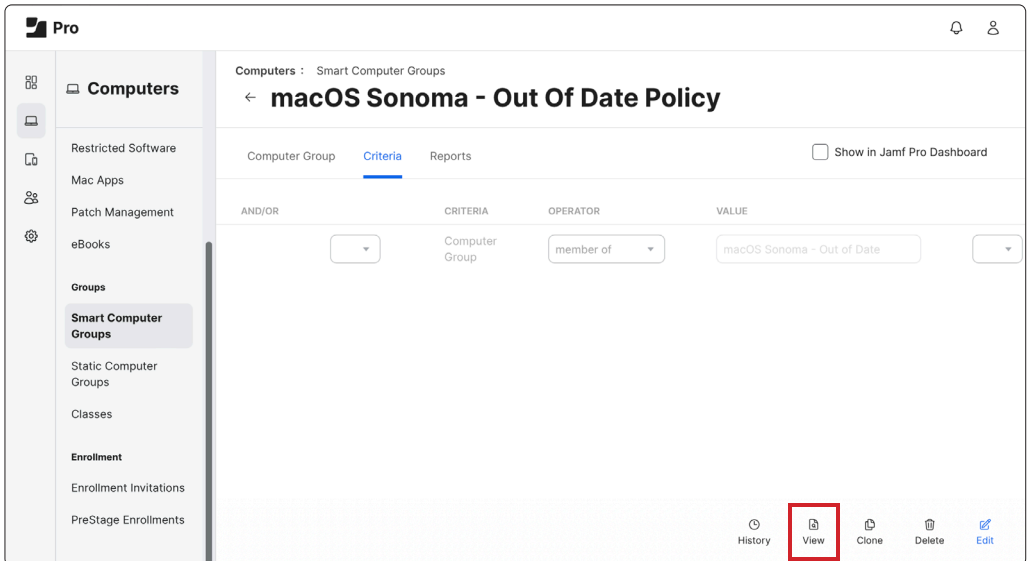

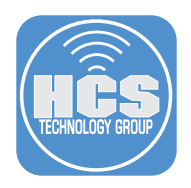

13. Confirm your results. In this example, we found two Mac that does have the latest version of macOS. You may use this Smart Computer Group in a policy or configuration profile.

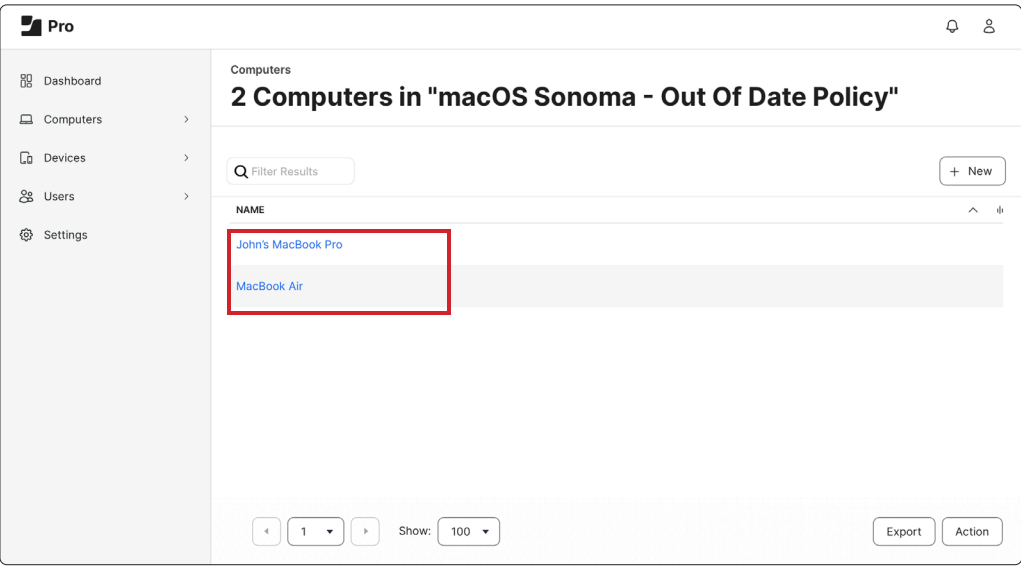